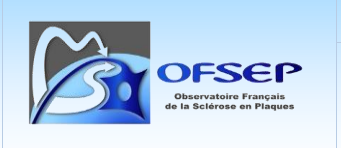

# **Export des données EDMUS pour envoi à l'OFSEP Données de la cohorte**

# <span id="page-0-0"></span>**Table des matières**

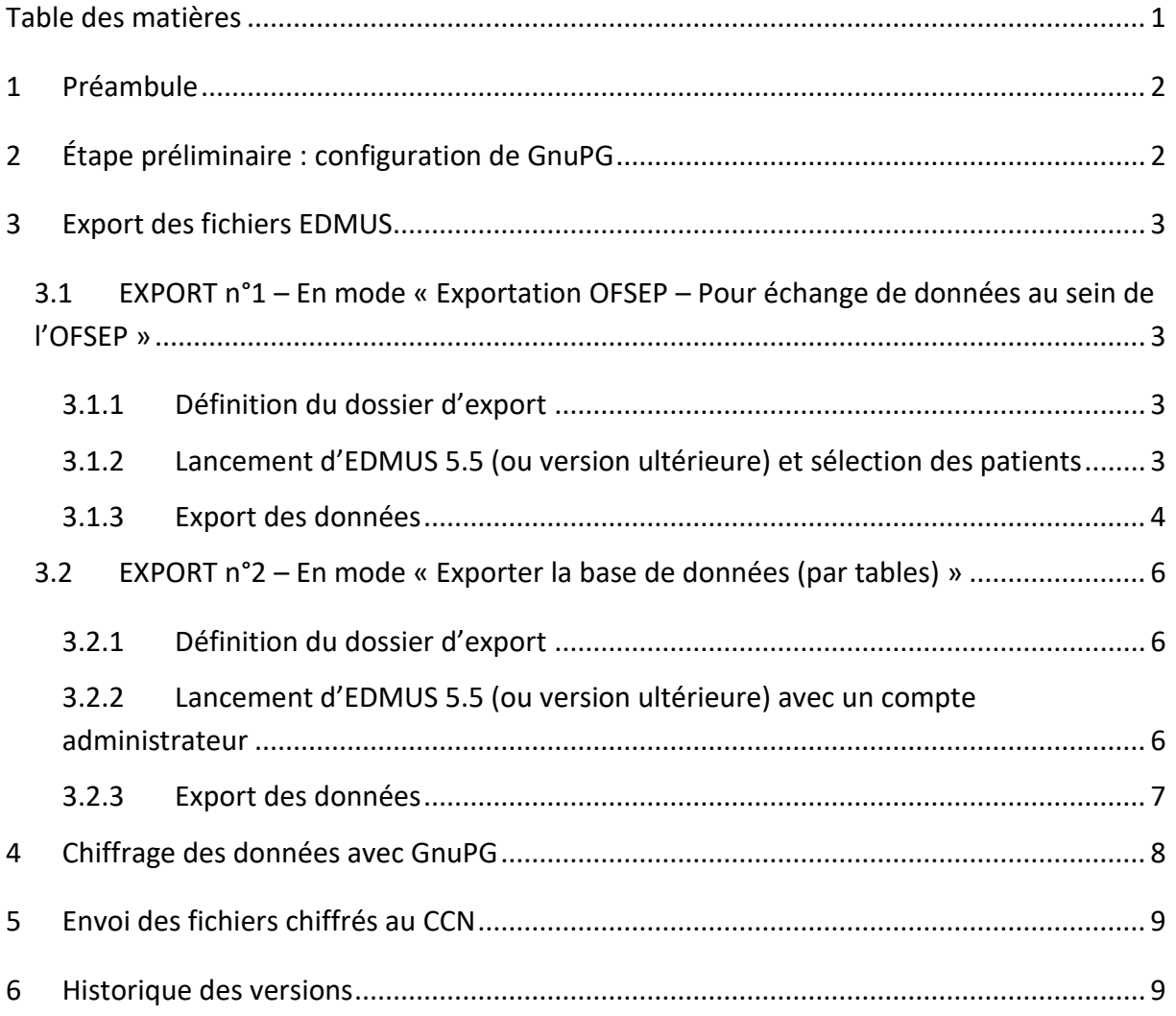

# <span id="page-1-0"></span>**1 Préambule**

Ce document explique, dans le contexte de l'OFSEP, comment exporter et envoyer au Centre de coordination national (CCN) les données d'EDMUS 5.5 et ultérieures. Il est rappelé que l'export des données EDMUS et leur transfert au CCN a lieu deux fois par an : le 8 décembre et le 8 juin. Ponctuellement, pour les besoins d'analyses spécifiques, des exports supplémentaires pourront être demandés à des dates différentes de celles mentionnées précédemment. Les exports doivent systématiquement être effectués avec la dernière version du logiciel EDMUS disponible [\(http://edmus.org/\)](http://edmus.org/).

Il est demandé de faire l'export via deux modes différents sur EDMUS :

- un premier export en mode « Exportation OFSEP Pour échange de données au sein de l'OFSEP », qui nécessite de disposer d'un compte utilisateur offrant cette possibilité (certains utilisateurs ont en effet un compte qui leur permet uniquement de lire les données mais ni d'en ajouter ou d'en modifier, ni de les exporter) ;
- un second en mode « export par tables » immédiatement après le premier, qui nécessite de disposer d'un compte administrateur.

Cette procédure fait appel à l'utilisation du logiciel GnuPG dont la procédure d'installation et d'utilisation est décrite par ailleurs dans le document « POS-COH-01i Installation et utilisation de GnuPG ». Pour mémoire, les principales étapes de son utilisation sont brièvement rappelées ici.

# <span id="page-1-1"></span>**2 Étape préliminaire : configuration de GnuPG**

- Création de sa propre paire de clés publique/privée dans Kleopatra (sous Windows).
- Export et conservation de sa clé publique.
- Transmission de sa clé publique au CCN.
- Import et certification des clés publiques du CCN<sup>1</sup>.

 $\overline{a}$ 

<sup>&</sup>lt;sup>1</sup> Pour les exports biannuels, deux mails de rappel sont envoyés par le Data Manager du CCN un mois puis une semaine avant la date de l'export. Les clés publiques du CCN à utiliser pour le cryptage des fichiers d'export sont précisées et mises en pièce jointe de ces mails.

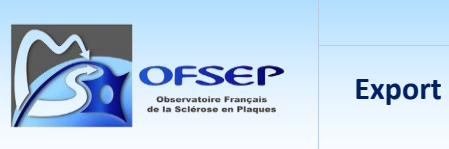

### <span id="page-2-0"></span>**3 Export des fichiers EDMUS**

## <span id="page-2-1"></span>*3.1 EXPORT n°1 – En mode « Exportation OFSEP – Pour échange de données au sein de l'OFSEP »*

#### <span id="page-2-2"></span>*3.1.1 Définition du dossier d'export*

Les données qui vont être exportées d'EDMUS doivent être stockées dans un dossier bien identifié. Vous pouvez par exemple en créer un sur le bureau, nommé « Export EDMUS-OFSEP ».

#### <span id="page-2-3"></span>*3.1.2 Lancement d'EDMUS 5.5 (ou version ultérieure) et sélection des patients*

Après avoir lancé EDMUS 5.5, saisissez vote nom d'utilisateur et votre mot de passe : vous accédez à la fenêtre principale du logiciel. Cliquez sur le bouton « Liste des patients ».

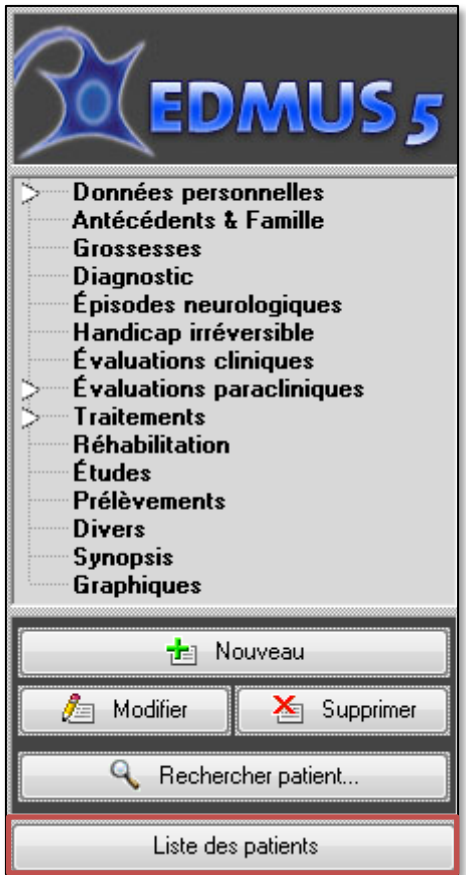

Une nouvelle fenêtre s'ouvre. Assurez-vous que rien n'est saisi dans les champs « Nom ou nom de naissance commençant par » et « Nom de l'étude » et que le bouton « Tous » (sexes) est sélectionné. Cliquez sur le bouton « Afficher les patients » pour obtenir la liste de l'ensemble des patients enregistrés dans votre base de données.

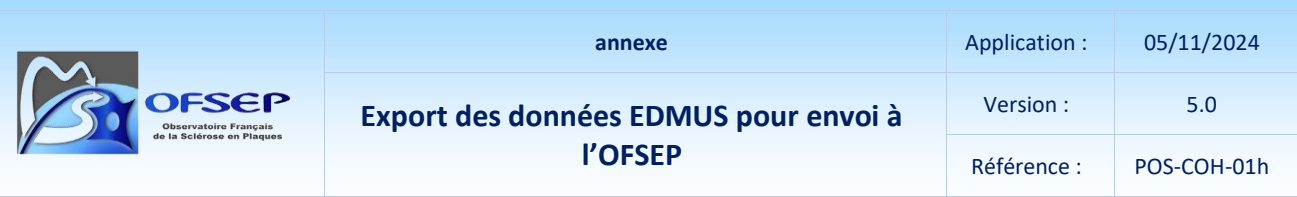

Cliquez sur « Tout sélectionner » et enfin sur « Exporter… ».

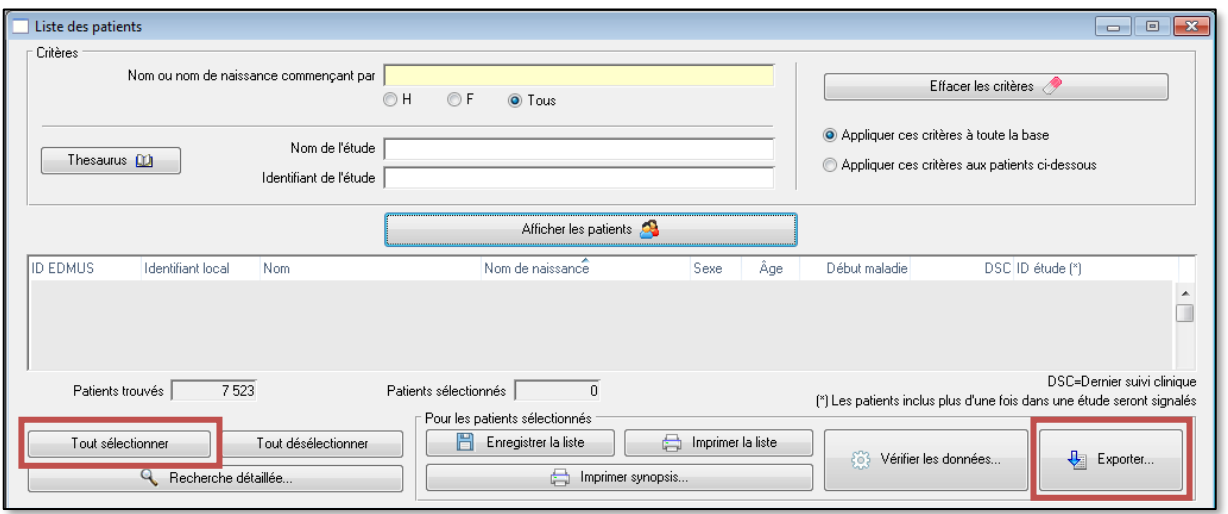

#### <span id="page-3-0"></span>*3.1.3 Export des données*

Dans la nouvelle fenêtre, **sélectionnez le bouton « Exportation OFSEP – Pour échange de données au sein de l'OFSEP » puis le bouton « Cohorte OFSEP (Seulement patients n'ayant pas refusé le consentement clinique) »** et cliquez sur le bouton « Exporter ».

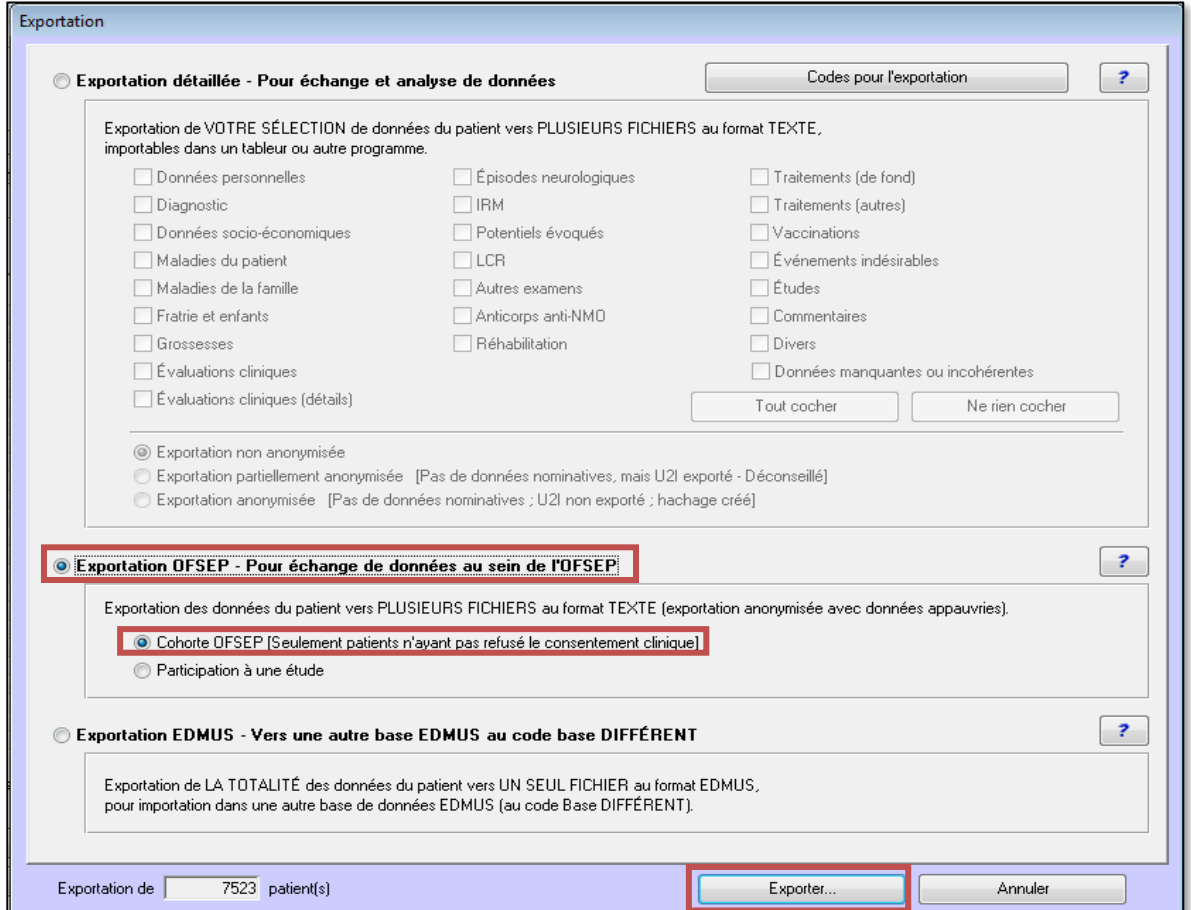

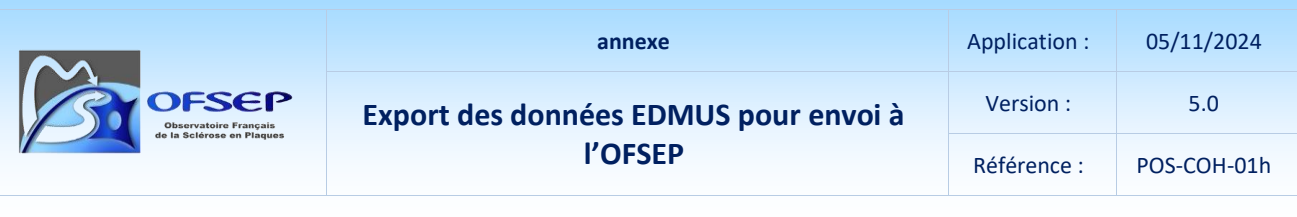

Ce type d'export exclut automatiquement les patients qui ont refusé le partage de leurs données cliniques dans le cadre du projet OFSEP et est compatible avec les exigences de la CNIL en matière d'anonymisation des données.

Avant de générer l'ensemble des fichiers d'export, tous les tests d'incohérence relatifs aux données minimales OFSEP sont exécutés. **Ce traitement peut être long et prendre plusieurs heures** en fonction de la taille de la base de données, de la puissance de l'ordinateur et selon que la base est sur l'ordinateur lui-même ou exploitée à travers un réseau. Une fenêtre vous en avertit et vous demande si vous souhaitez continuer.

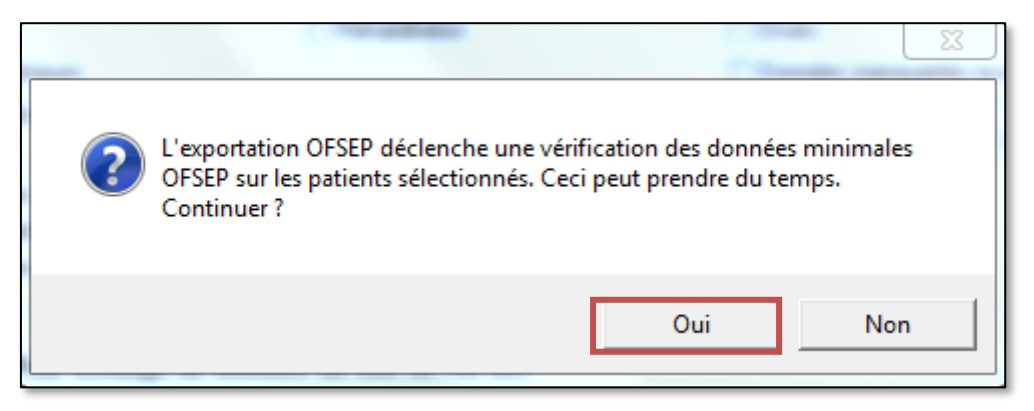

Après voir confirmé votre souhait de continuer, une fenêtre s'ouvre vous demandant dans quel dossier vous souhaitez enregistrer les fichiers d'export. Indiquez celui que vous avez précédemment défini.

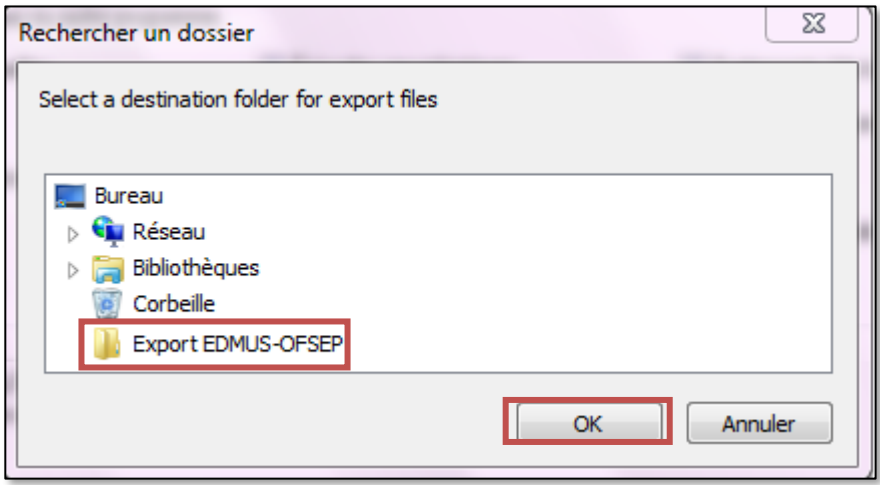

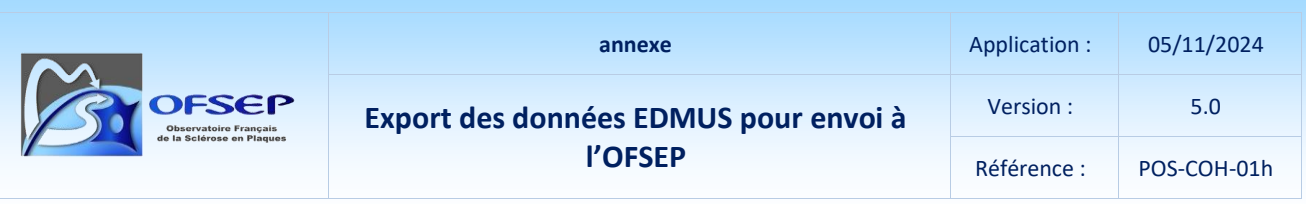

EDMUS va alors procéder à l'identification des incohérences puis à l'extraction. Quand l'opération est terminée, EDMUS vous indique le nombre de patients exportés et le nombre de patients n'ayant pas été exportés du fait d'un refus de consentement OFSEP pour les données cliniques.

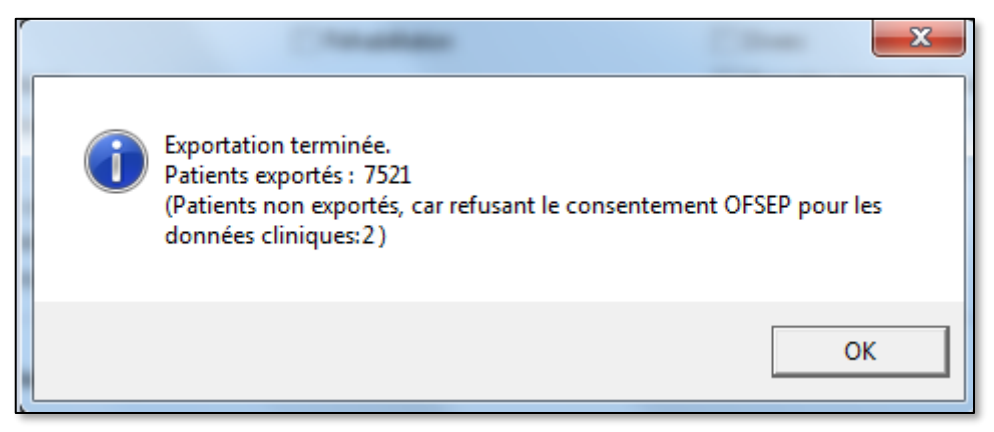

Le dossier « Export EDMUS-OFSEP » doit contenir 32 fichiers.

### <span id="page-5-0"></span>*3.2 EXPORT n°2 – En mode « Exporter la base de données (par tables) »*

#### <span id="page-5-1"></span>*3.2.1 Définition du dossier d'export*

Les données qui vont être exportées d'EDMUS doivent être stockées dans un dossier bien identifié. Vous pouvez par exemple en créer un sur le bureau, nommé « Export par tables EDMUS-OFSEP ».

#### <span id="page-5-2"></span>*3.2.2 Lancement d'EDMUS 5.5 (ou version ultérieure) avec un compte administrateur*

Après avoir lancé EDMUS 5.5, saisissez vote nom d'utilisateur (compte administrateur) et votre mot de passe : vous accédez à la fenêtre principale du logiciel. Vous pouvez commencer l'export par tables.

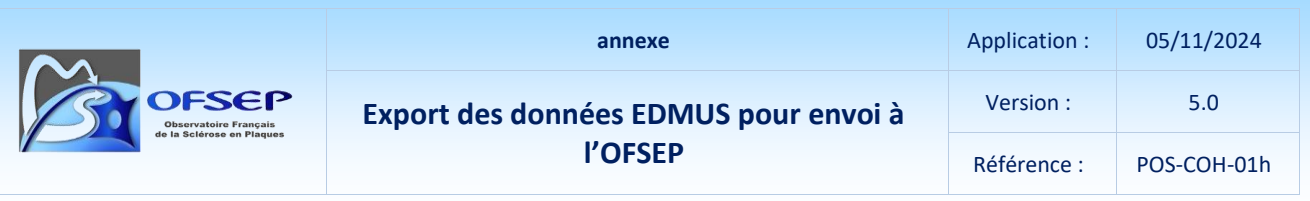

#### <span id="page-6-0"></span>*3.2.3 Export des données*

Aller dans l'onglet « Administrateur » puis cliquer sur « Exporter la base de données (par tables) ».

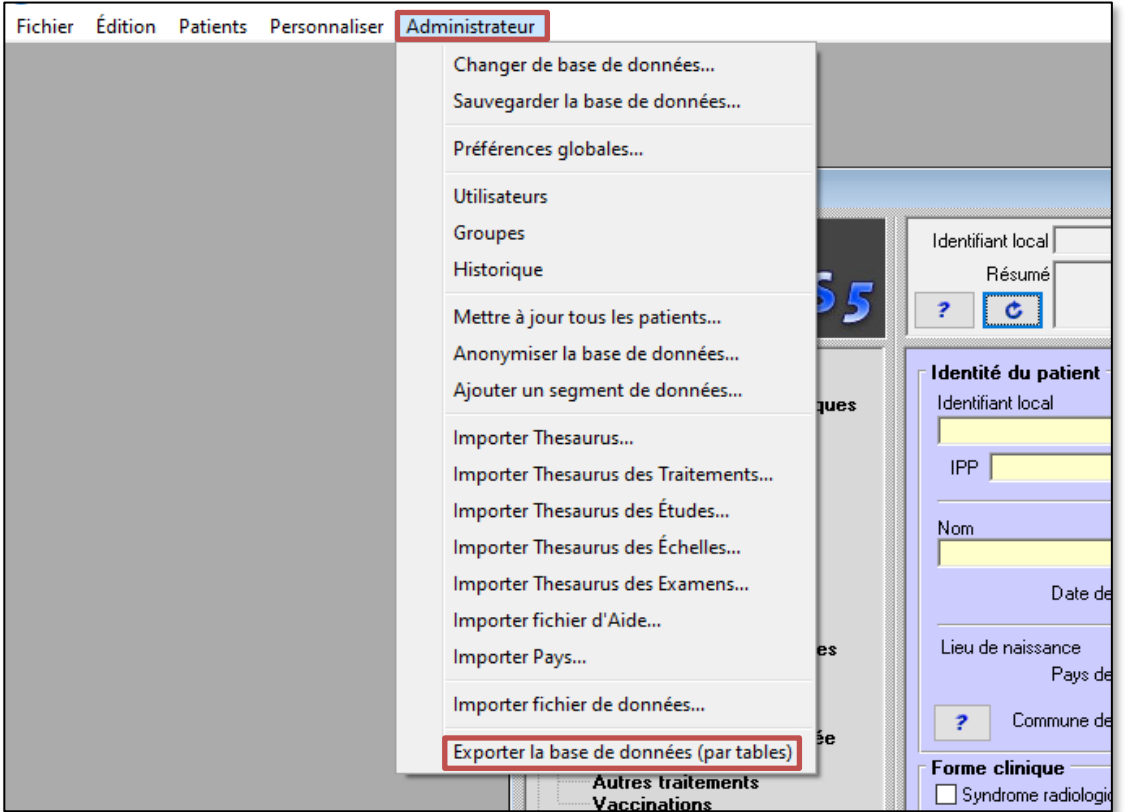

Une fenêtre s'ouvre pour le choix du répertoire de destination des fichiers exportés. Choisissez le dossier ad hoc que vous avez créé puis cliquez sur « OK ».

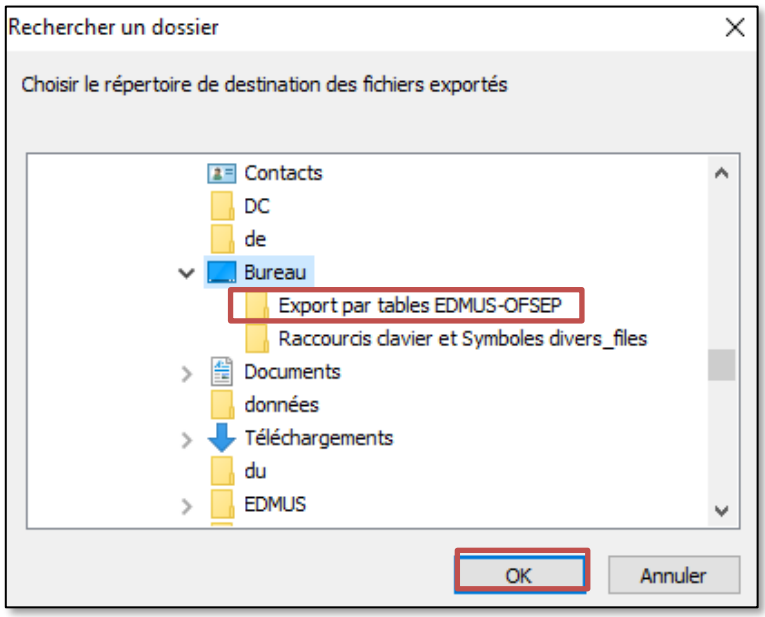

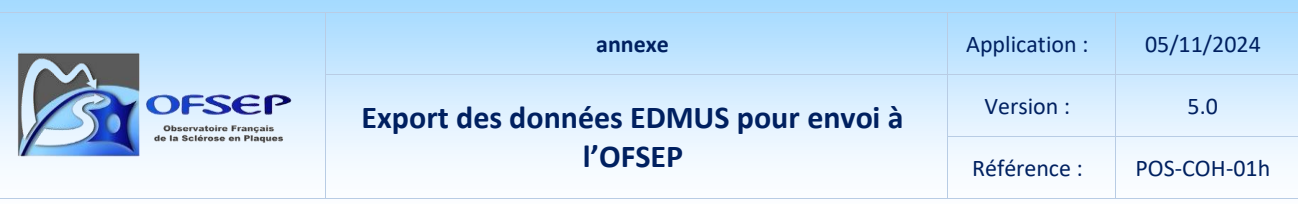

Une nouvelle fenêtre s'ouvre pour vous permettre de suivre sa progression via les affichages « Préparation des données « *Nom\_de\_la\_table* » ».

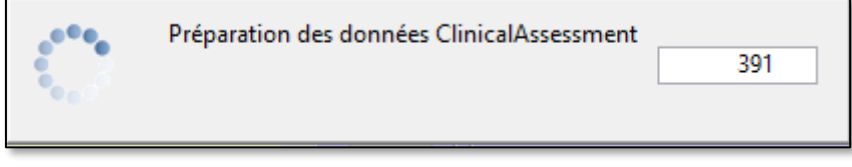

Lorsque EDMUS a achévé l'export, les fichiers sont directement stockés dans le dossier séléectionné à l'étape précédente. À la fin du processus le dossier doit contenir 29 fichiers.

Un export par tables peut prendre jusqu'à 30 minutes ou une heure. **La table des évaluations cliniques (ClinicalAssessment) est l'une des premières tables exportées et est la seule dont**  le CCN a besoin. Il est donc possible de passer à l'étape suivante dès que le fichier « ClinicalAssessment-*XXXX*.txt » (où XXXX désigne le code EDMUS du centre) est généré et avant la fin de l'export si nécessaire.

**L'export par tables génère le fichier** *« Patient-XXXX.txt »* **des données personnelles des patients ; ce fichier contient des données nominatives et ne doit en aucun cas être envoyé au CCN.** I**l est fortement recommandé de supprimer (mettre à la corbeille + vider la corbeille) tous les fichiers générés par l'export par tables sauf le fichier «** *CLINICALASSESSMENT-XXXX.txt* », **le seul de l'export par table qui doit donc être chiffré et envoyé au CCN.**

### <span id="page-7-0"></span>**4 Chiffrage des données avec GnuPG**

Les fichiers obtenus via l'export en mode « Exportation OFSEP – Pour échange de données au sein de l'OFSEP » ainsi que le fichier « ClinicalAssessment-XXXX.txt » de l'export par tables doivent être chiffrés avant envoi au CCN. Pour cela :

- Lancez Kleopatra (sous Windows).
- Allez dans le menu « File » et sélectionnez « Sign/Encrypt Files… ».
- Sélectionnez tous les fichiers qui se trouvent dans le dossier « Export EDMUS-OFSEP » pour l'export en mode « Exportation OFSEP – Pour échange de données au sein de l'OFSEP » ou le dossier « Export par tables EDMUS-OFSEP » pour l'export par tables.
- Sélectionnez le bouton radio « Sign and Encryt » puis appuyez sur « Next ».
- Indiquez (à l'aide du bouton « Add ») avec quelle clé chiffrer les fichiers : les clés publiques du CCN de l'OFSEP (celles des Data Manager) et la vôtre. Appuyez sur « Next ».
- Signez les fichiers avec votre paire de clés. Appuyez sur « Sign & Encrypt ».
- Saisissez votre « passphrase » et appuyez sur « Ok ».
- À la fin de l'opération, les fichiers chiffrés (extension .gpg) se trouvent dans le répertoire « Export EDMUS-OFSEP » ou « Export par tables EDMUS-OFSEP » selon celui dans lequel les fichiers à chiffrer ont été sélectionnés.

### <span id="page-8-0"></span>**5 Envoi des fichiers chiffrés au CCN**

Faites parvenir par mail tous les fichiers chiffrés au Data Manager du CCN.

N'oubliez pas de joindre votre clé publique GnuPG.

L'ensemble des fichiers fait moins de 5 Mo, ils peuvent tous être envoyés en une fois ; sinon, il faut les faire parvenir en plusieurs fois.

### <span id="page-8-1"></span>**6 Historique des versions**

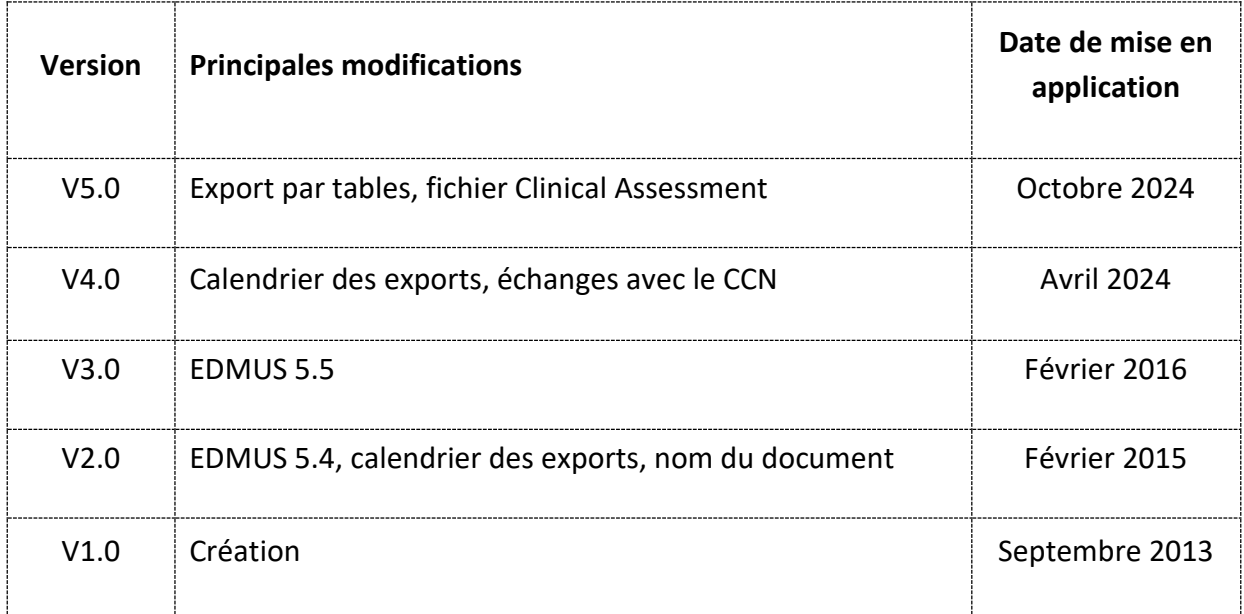